# South Gloucestershire Learning and Development Services User Guide for First Time Users

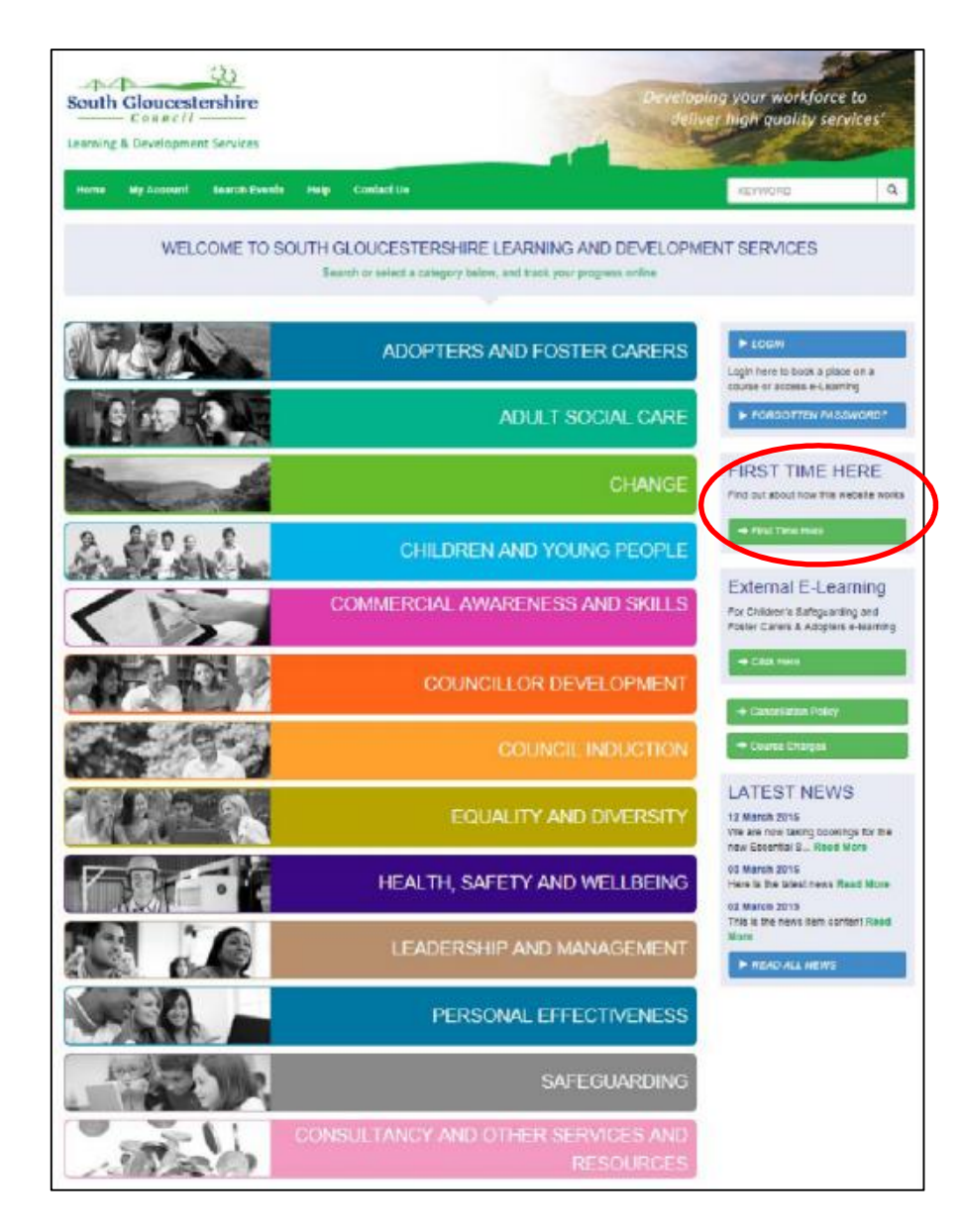

# Registering

To register to use the website, click on First Time Here and follow the instructions. Once you have done this the HR Workforce Development Team will authorise your account. If you are a line manager you can be set up to request places for yourself and on behalf of your team/establishment and monitor any training they are booked to attend.

### Once you are registered you then just need to click on Log-in to access the site.

To view any training booked or to change any of your details, click on My Account on the home screen.

### Requesting a place on a course

There are a few ways you can search for a course –

- Type a keyword in the search bar
- Click on Search Events and type in a keyword. Please note if you are looking for e-modules click in Online Learning. You can filter your search further if required.
- Or from the home page select a category and then sub category to find a course.

Any matching courses will appear at the bottom of the screen. Check the date and time to ensure you are booking onto the correct course.

#### Click REQUEST A PLACE

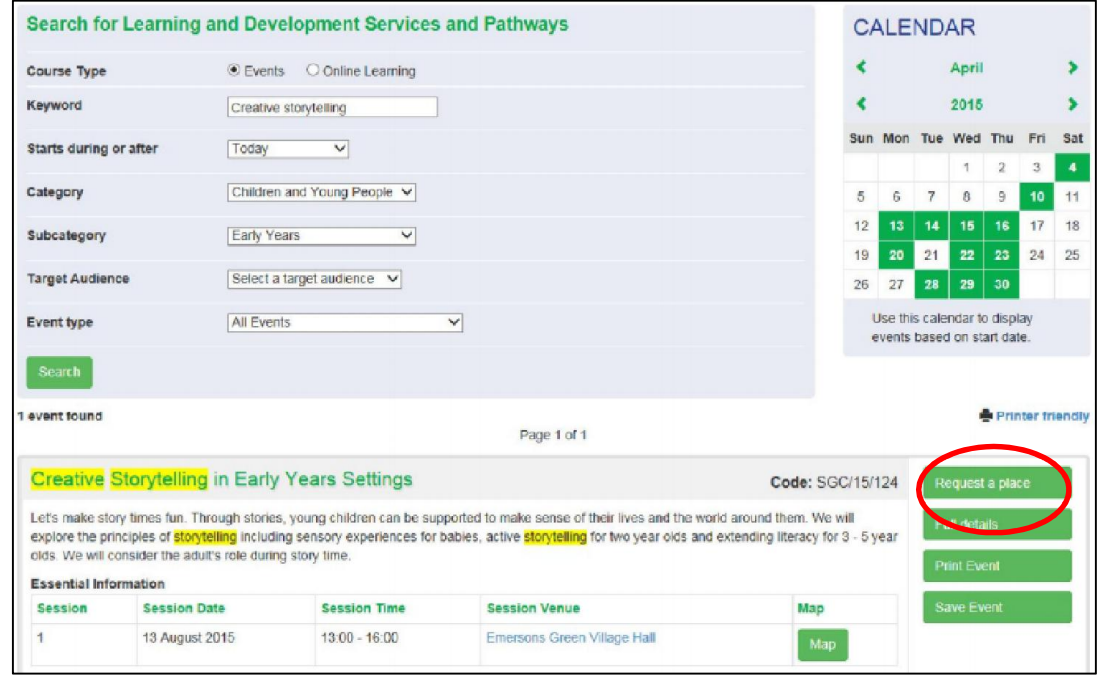

Add any SPECIAL REQUIREMENTS (if applicable) to the box, tick to say you have read and agree to the TERMS AND CONDITIONS and click SUBMIT

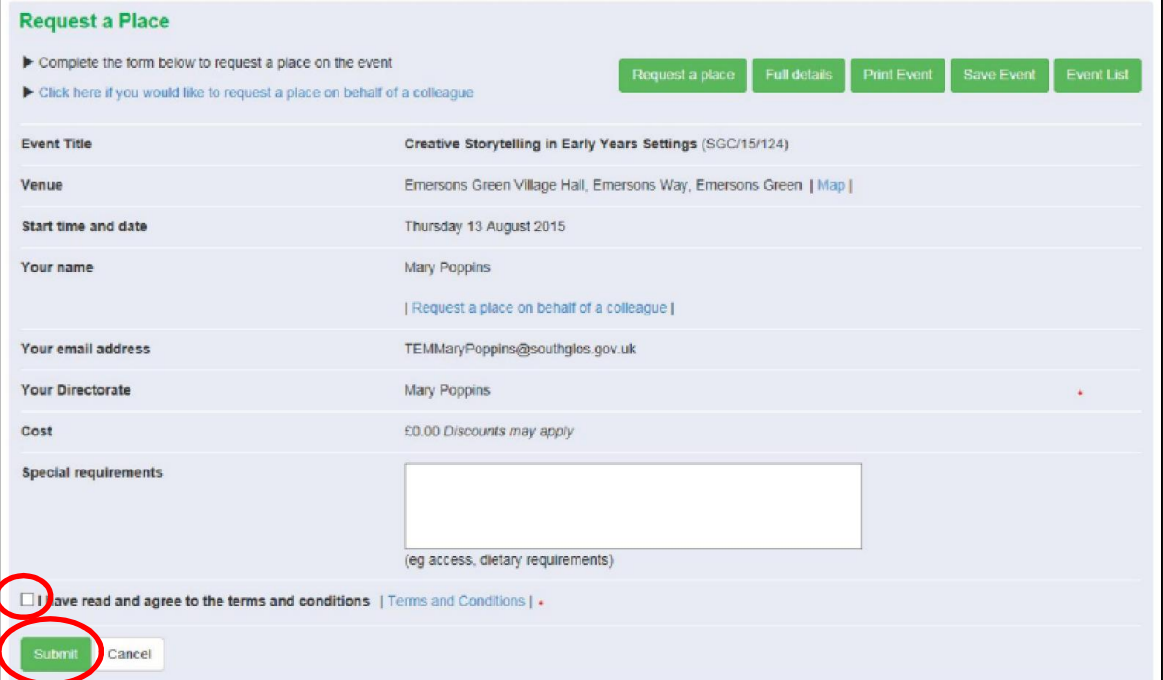

Your request has been submitted to the HR Workforce Development team who will approve your request and a confirmation email will be sent to you

# Cancelling a place on a course

#### From the HOME SCREEN click on MY ACCOUNT

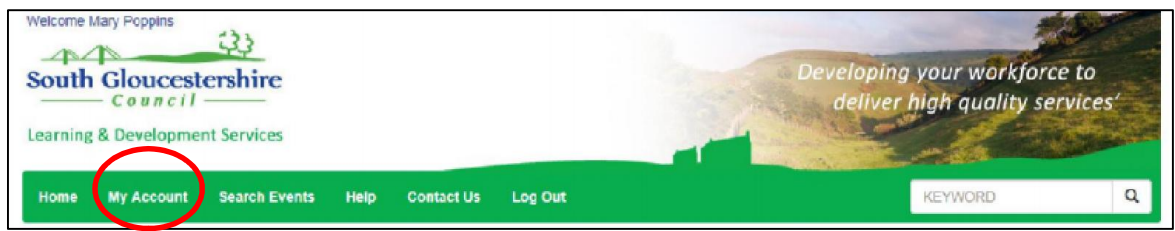

#### Under MY LEARNING – EVENTS click CANCEL A BOOKING

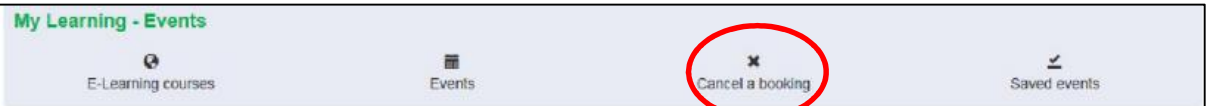

Find the bookings which you wish to cancel and click CANCEL BOOKING

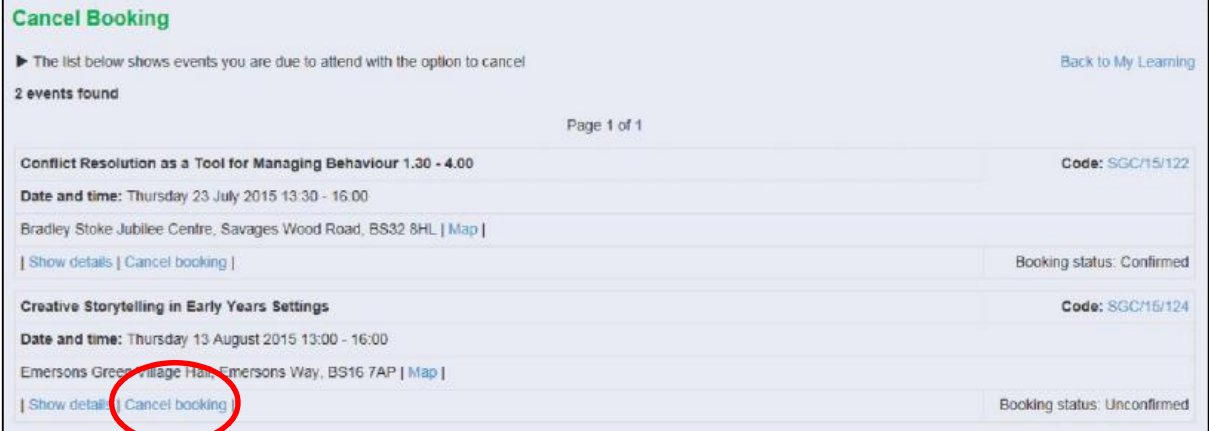

#### Enter a REASON FOR CANCELLATION

Tick to confirm that you have read and agree to the cancellation policy and click SUBMIT QUERY

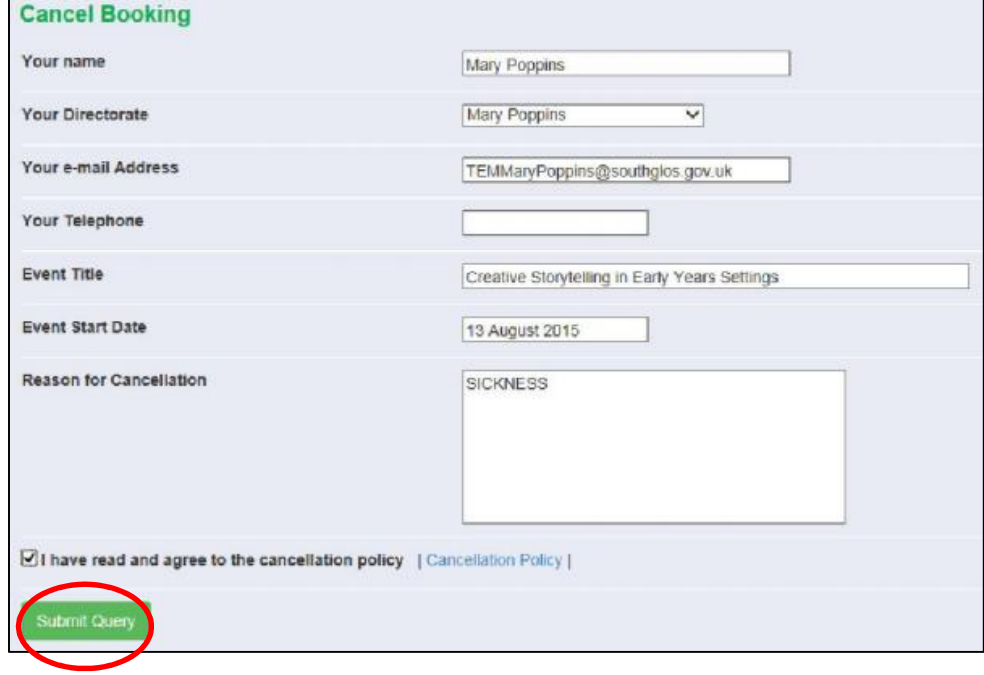

 $\overline{a}$ 

This window will appear to confirm that your cancellation request has been sent

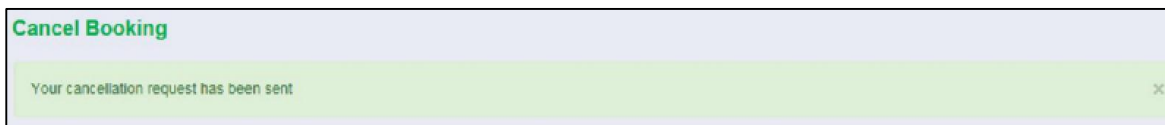

# Training Records

### From the HOME SCREEN click on MY ACCOUNT

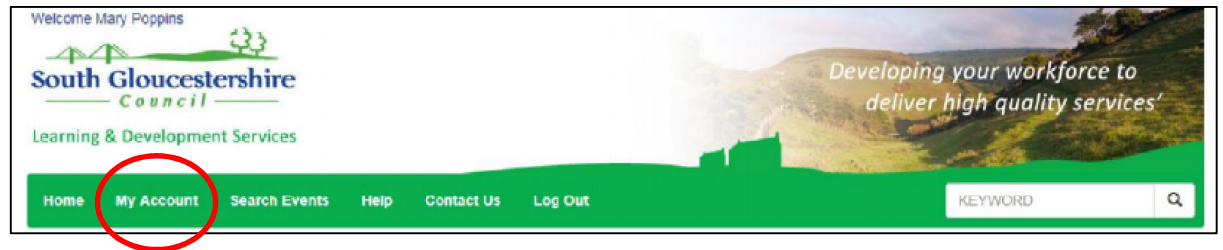

You can view your own record, or if you are a line manager you can see your staff's records.

To view your own record under MY LEARNING – EVENTS – click on Events. From here you can see any events you are due to attend or have attended. By clicking on E-learning, you can also see any e-learning you have completed or partially completed.

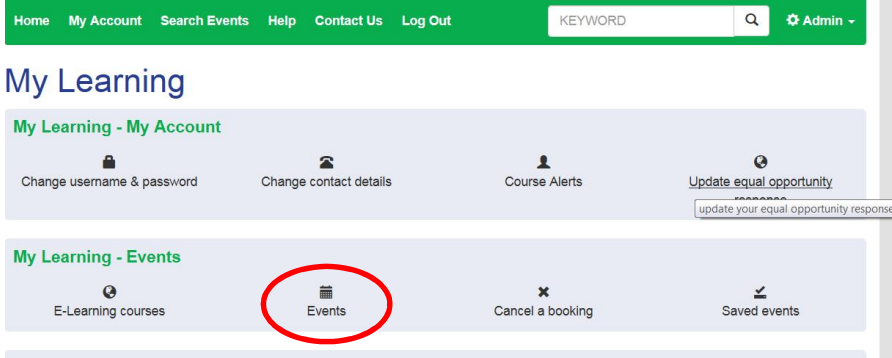

This is where you can also change any of your details to keep your account up to date.

If you are a line manager you will have more options on the My Account screen to enable you to see any events your staff have booked or attended.

If you want a quick view, select either of the options along the top line i.e. Events colleagues are due to attend, to see which courses your team are booked onto.

### To get a full report, under LINE MANAGER TOOLS – EVENTS click EVENT REPORTS

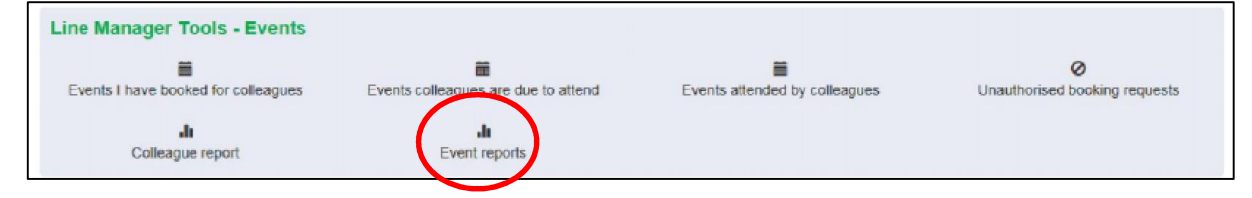

Set REPORT to EVENT ATTENDANCE HISTORY

Select your desired DATE RANGE

There is no need to change TARGET AUDIENCE or PARTICIPANT NAME Click SUBMIT

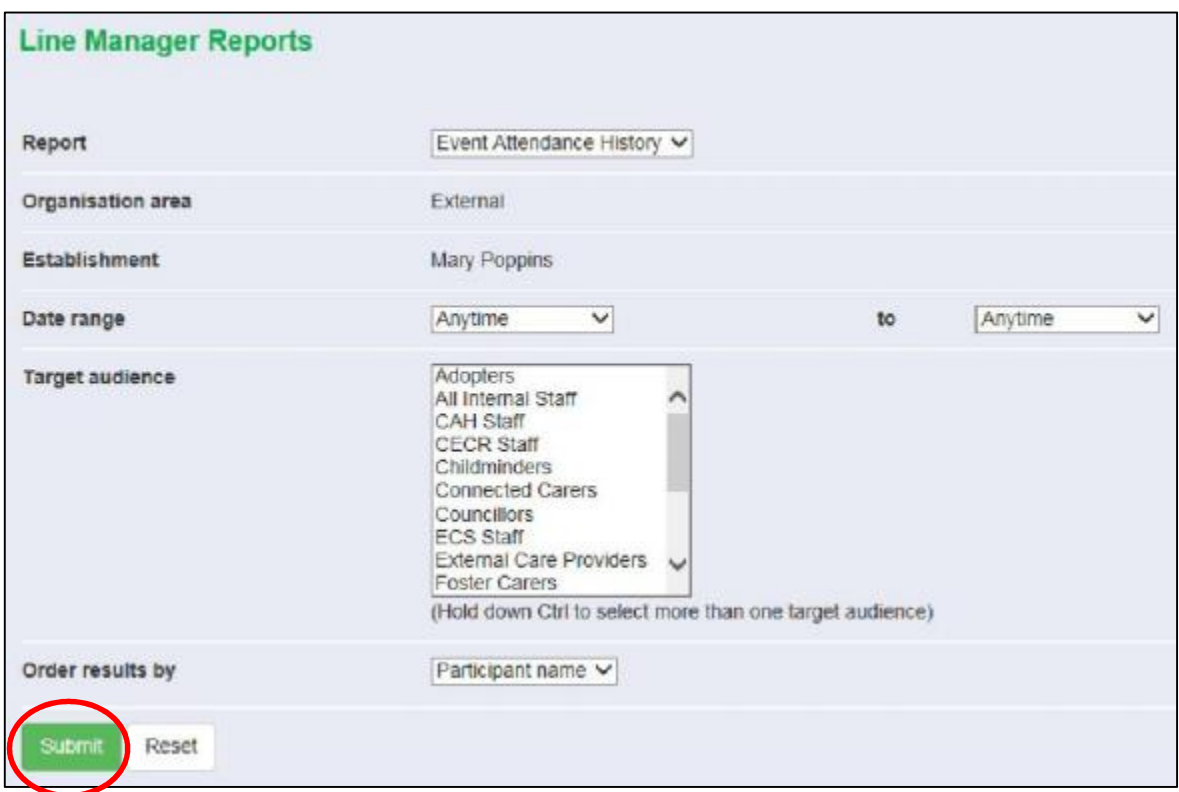

The following screen will appear showing details of all courses you have attended or are booked to attend

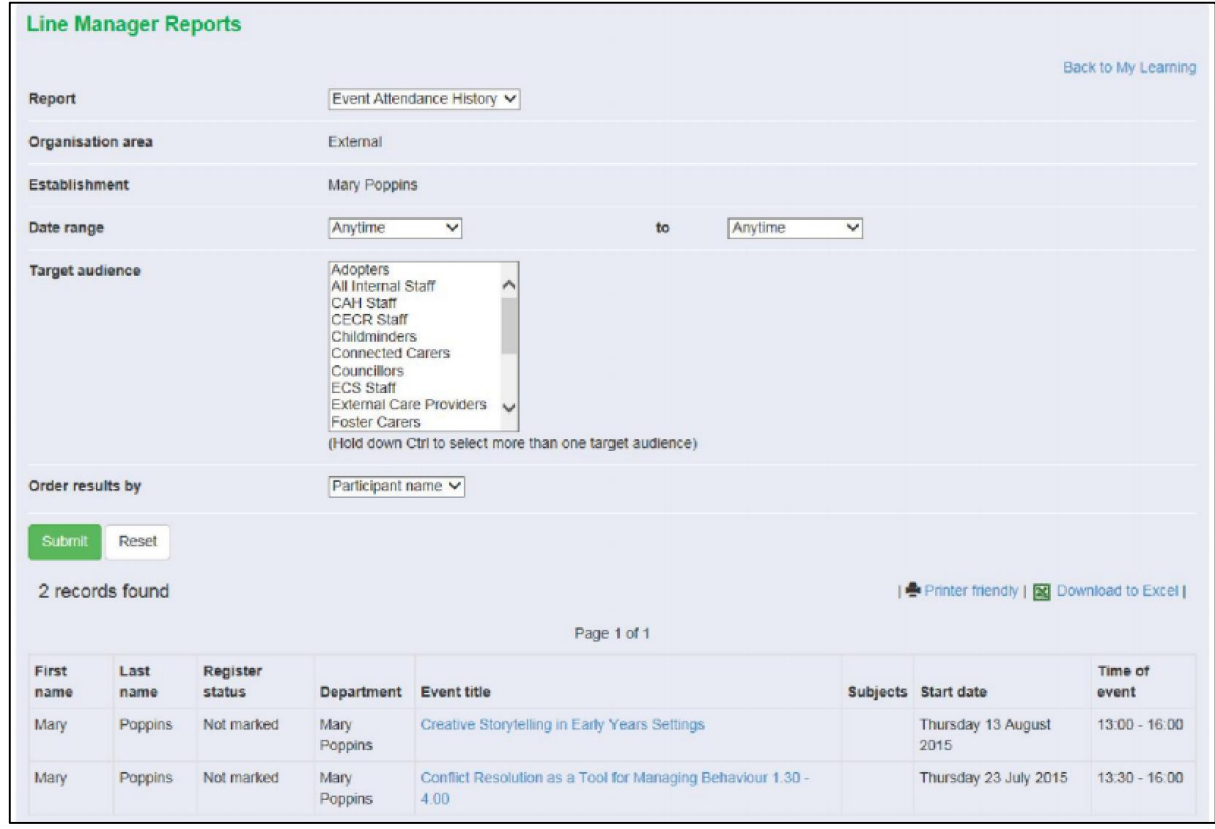

You have the option to print this information or download it to Excel.

If you experience any problems using our website or need any more information contact hrworkforcedevelopment@southglos.gov.uk